# **商品查询/修改方法**

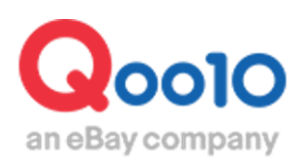

Update 2021-09

**目录**

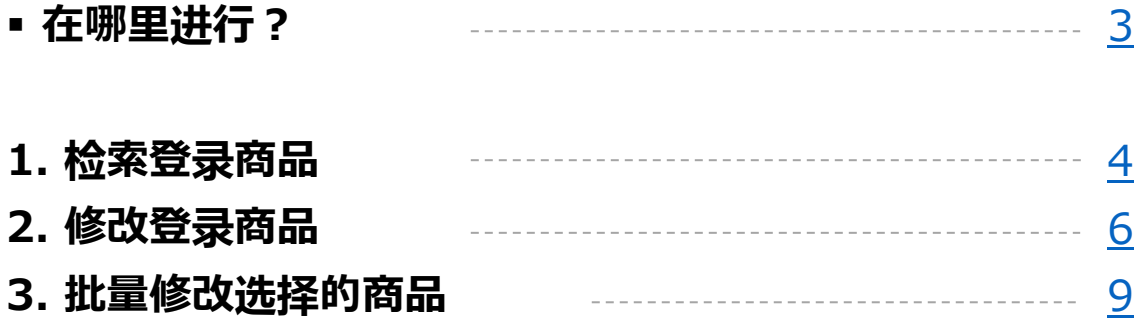

# <span id="page-2-0"></span>**登录商品的查询/修改方法**

• 在本指南中介绍个别查询/修改已登录商品信息的方法。部分项目还可以批量修改所选 择的商品。

※另有利用Excel批量修改多个商品的方法,请参考[批量修改商品的方法。](http://doc.image-qoo10.jp/sqm/JP/guide_ikkatusyohinnsyuuseiQoo10_CN.pdf) ※修改选项的方法,请参考个别修改选项[信息的方法](http://doc.image-qoo10.jp/sqm/JP/guide_kobetusyohinsyuuseioption_CN.pdf)。

# 在哪里进行?

登录J∙QSM。 [https: //qsm.qoo10.jp/GMKT.INC.GSM.Web/Login.aspx](https://qsm.qoo10.jp/GMKT.INC.GSM.Web/Login.aspx)

# **商品管理>查看/修改商品**

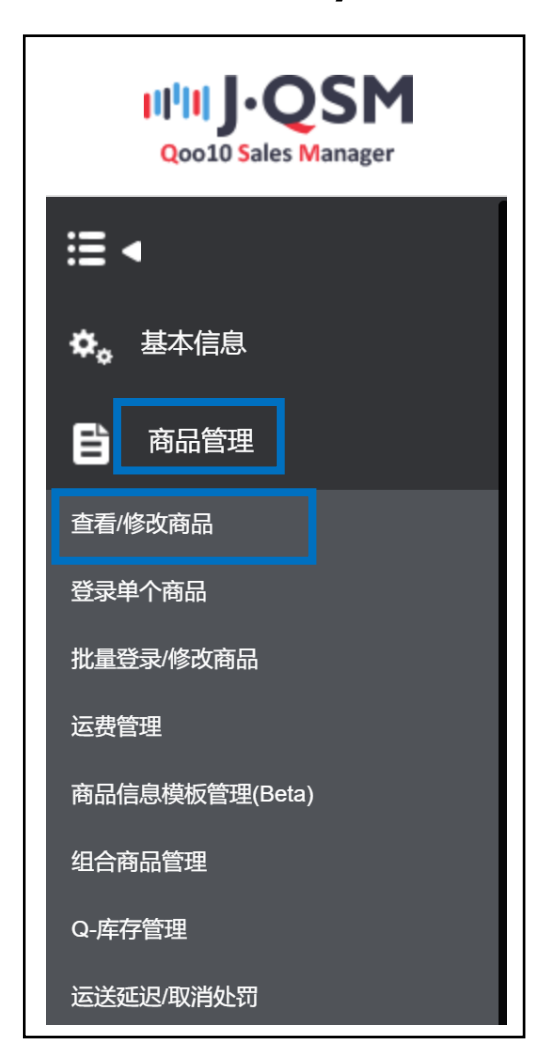

# <span id="page-3-0"></span>**登录商品的查询/修改方法**

# 1. 检索登录商品

### 设置了如下商品检索条件。

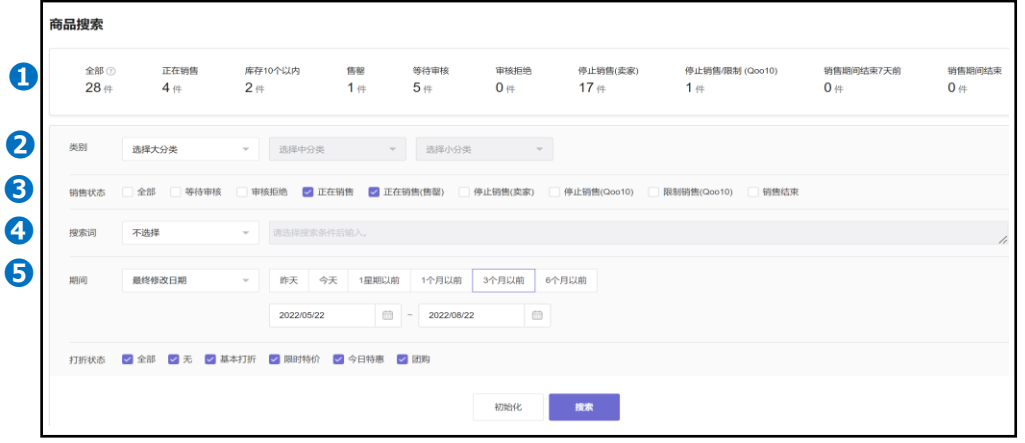

➊各种状态⋯按不同状态点击上面的数字,则在检索结果中显示全部相关商品。 例) 点击全部【28】件→在检索结果中会显示该状态内的全部商品

❷类别⋯可以指定类别进行检索。检索时需要按照❺选择【最终修改日期】或者 【商品登录日期】。**※**

❸销售状态⋯可以指定商品销售状态进行检索。检索时需要按照❺选择【最终修 改日期】或者【商品登录日期】。**※**

❹检索词⋯可以指定各个词语进行检索。与【最终修改日期】或【商品登录日期】期 间、销售状态无关,可直接检索。

- **商品名**: 可以填写与商品名部分一致的词语进行检索。如仅使用商品名称检索 时,需要按照❺选择【最终修改日期】或【商品登录日期】。 **※**
- **商品代码**: 填写Qoo10商品号码进行检索。 用多个号码进行检索时用逗号或 点击"Enter"加以区分(最多1000个)。
- **卖家商品代码**: 填写卖家商品代码进行检索。检索多个商品时用逗号或 "Enter"加以区分(最多1000个)。
- **品牌名**: 填写品牌名可以检索完全一致的商品。
- **品牌代码**: 也可填写品牌代码进行检索。用多个代码检索时点击逗号或"Enter" 加以区分(最多10个)。
- **运送费代码**: 填写送货费代码进行检索。用多个代码检索时点击逗号或 "Enter"加以区分(最多10个)。

**※** ❺商品登录数量在5万件以下,选择日期进行商品检索时,对选择日期的长短没 有限制,如果登录数量超过5万件,最多只能选择6个月之内的日期进行检索。

# 在检索结果中显示的列表项目,可以在【编辑目录】中进行编辑。

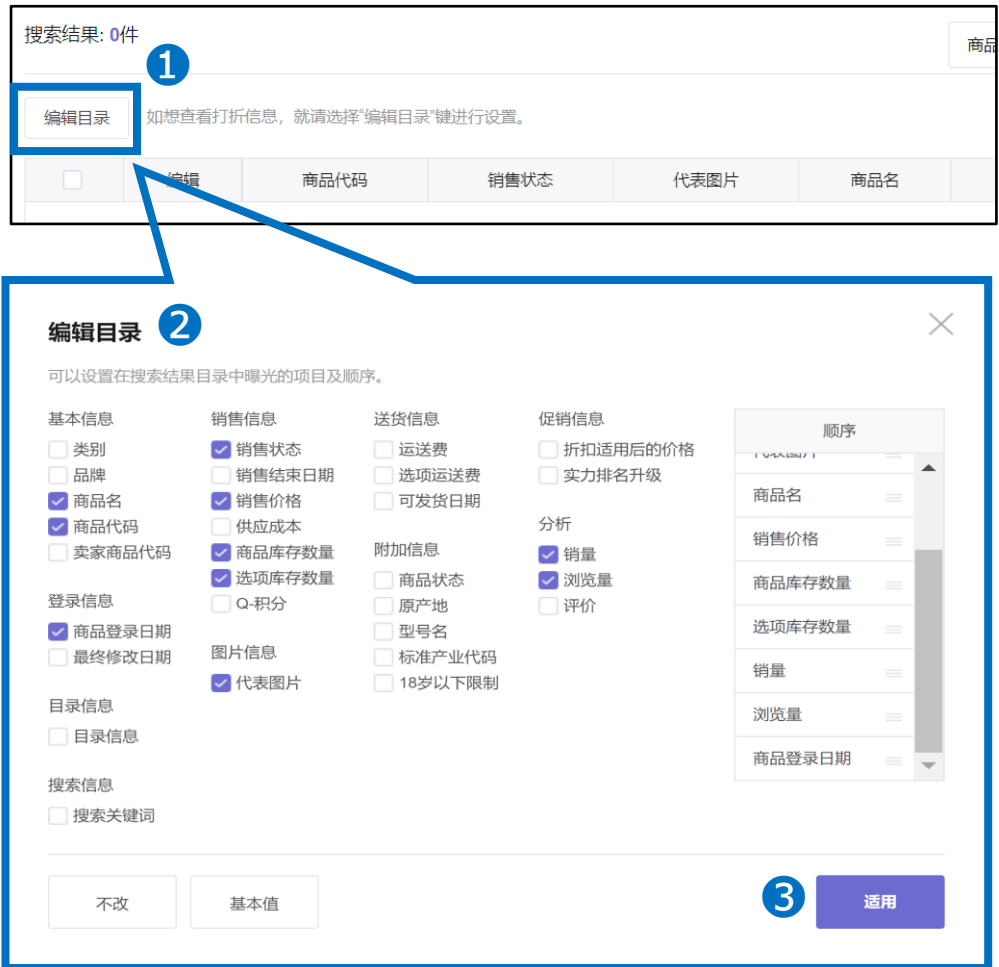

➊点击【编辑目录】。 2在想在列表中显示的项目上打钩区。 (在[顺序]中还可以变更所显示的项目顺序。) ❸点击【适用】。

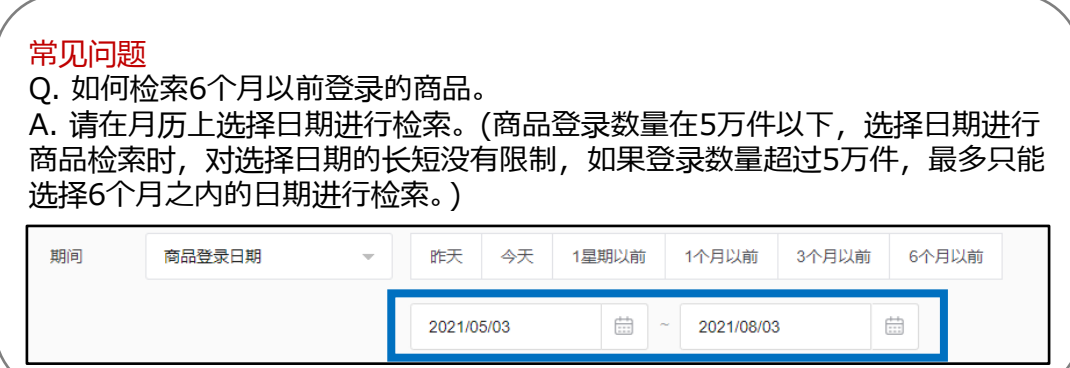

<span id="page-5-0"></span>如设置检索条件以后点击【搜索】,会在列表中显示商品。

| 类别                                                                                                   | 选择大分类                             | $\overline{\mathbf{v}}$   | 选择中分类                    | 选择小分类<br>$\overline{\mathbf{v}}$                    |       |                |                        |  |
|----------------------------------------------------------------------------------------------------|-----------------------------------|---------------------------|--------------------------|-----------------------------------------------------|-------|----------------|------------------------|--|
| 等待审核<br>√ 正在销售<br>▼ 正在销售(售罄) —— 停止销售(卖家) —— 停止销售(Qoo10) —— 限制销售(Qoo10) —— 销售结束<br>全部<br>审核拒绝<br>销售状态 |                                   |                           |                          |                                                     |       |                |                        |  |
| 搜索词                                                                                                  | 不选择                               | $\overline{\mathbf{v}}$   | 请选择搜索条件后输入。              |                                                     |       |                |                        |  |
| 期间                                                                                                   | 商品登录日期                            | 昨天<br>$\mathcal{Q}^{\mu}$ | 今天<br>1星期以前              | 1个月以前<br>3个月以前                                      | 6个月以前 |                |                        |  |
|                                                                                                    |                                   |                           | 2020/04/01               | 曲<br>曲<br>2020/08/31                                |       |                |                        |  |
| 打折状态                                                                                                 | √全部 √ 无 √ 基本打折 √ 限时特价 √ 今日特惠 √ 团购 |                           |                          |                                                     |       |                |                        |  |
| 初始化<br>搜索                                                                                            |                                   |                           |                          |                                                     |       |                |                        |  |
| 搜索结果: 29件                                                                                            |                                   |                           |                          |                                                     |       |                | 商品登录日期 最新顺             |  |
| 如想查看打折信息, 就请选择"编辑目录"键进行设置。<br>编辑目录                                                                   |                                   |                           |                          |                                                     |       |                |                        |  |
| 编辑                                                                                                   | 商品代码                              | 销售状态                      | 代表图片                     | 商品名                                                 | 销售价格  | 商品库存数量         | 选项库存数量                 |  |
| 修改                                                                                                   | 998689405                         | 正在销售                      | $\overline{\phantom{a}}$ | 20220714 QWMS테스트상품                                  | 111円  | 100            | 2,500<br>$(500 - 500)$ |  |
| 修改                                                                                                   | 899146199                         | 正在销售                      | – e                      | TEST 人気 送料無料 かわいいいい<br>商品 素敵なワンピース<br><b>①修改商品名</b> | 100円  | $\overline{7}$ | 1,500<br>$(500 - 500)$ |  |

按下要修改商品的【修改】键,点击修改内容。

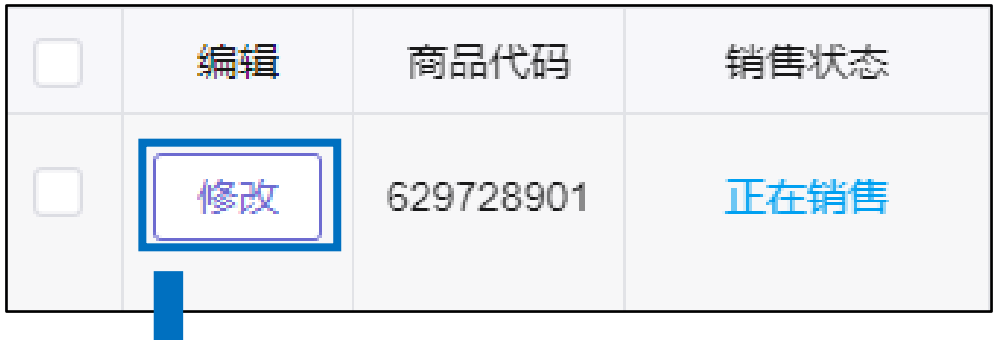

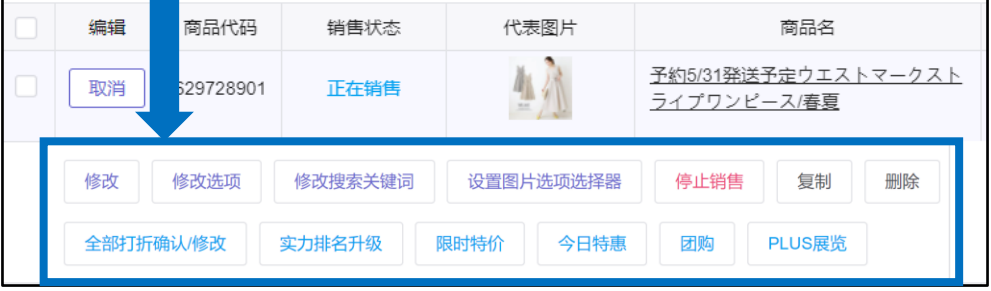

※点击【修改】键,会显示可修改全部商品信息的按键。 如果想设置付费促销,请点击促销相关按键(例:团购)。 变更想修改的商品信息以后,最后点击画面右下端的【修改】键。

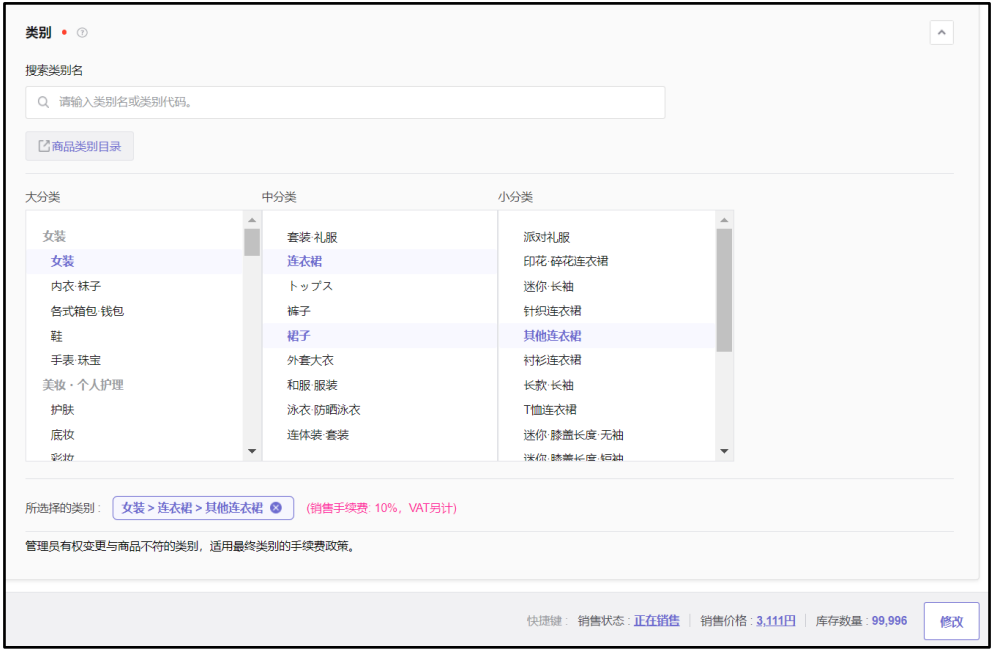

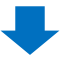

出现下图所示窗口以后,请点击【确认】。修改结束。

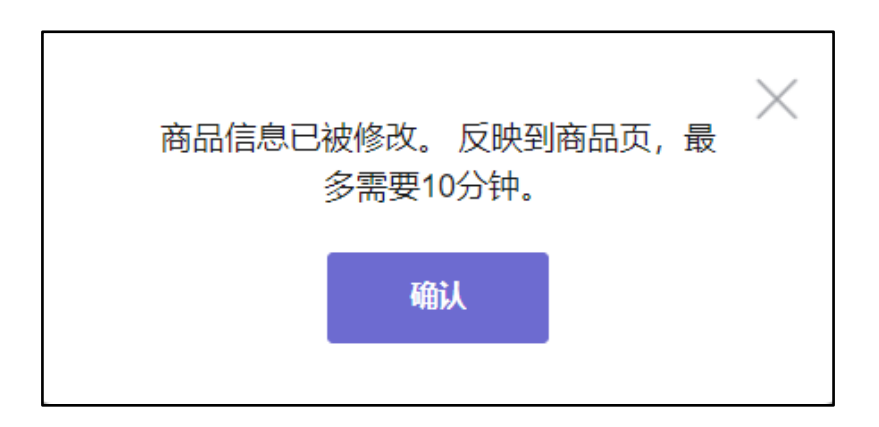

#### [销售价格]和 [库存数量] 可以在列表中直接填写。 将鼠标光标放在上面,如下图所示,会出现笔状图标。点击该图标,填写 数字以后按下"Enter"键。

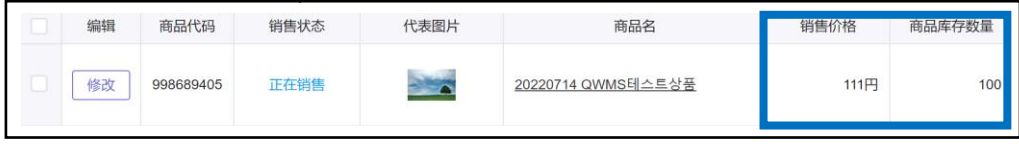

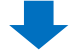

# 请点击直接填写数字以后,按下"Enter"。

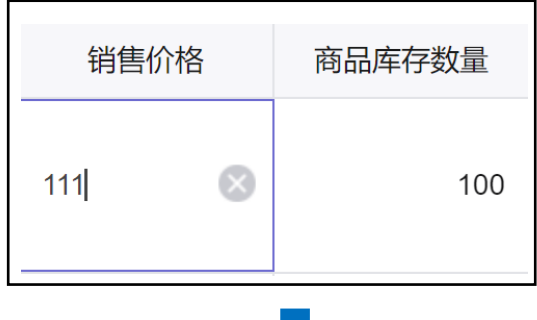

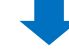

# 如出现下图所示的窗口,就点击【OK】键。

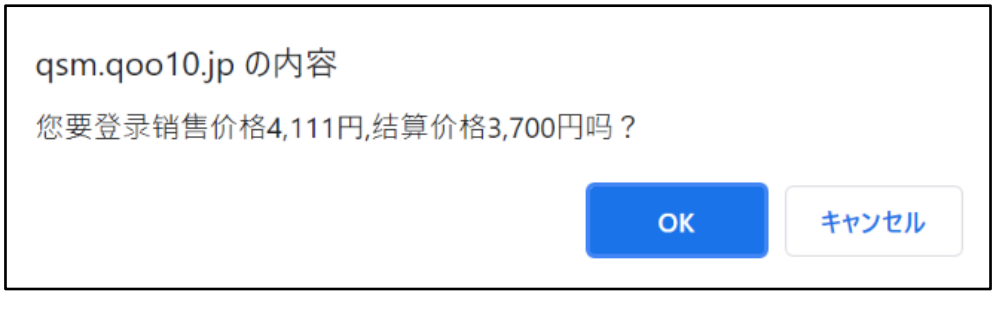

#### 修改完成。

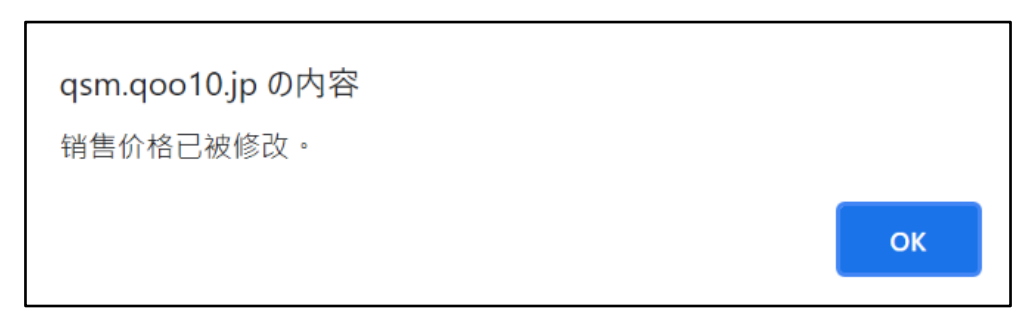

# <span id="page-8-0"></span>对特定项目还可以批量修改所选择的商品。 批量修改可以修改下图中蓝色框内的项目。

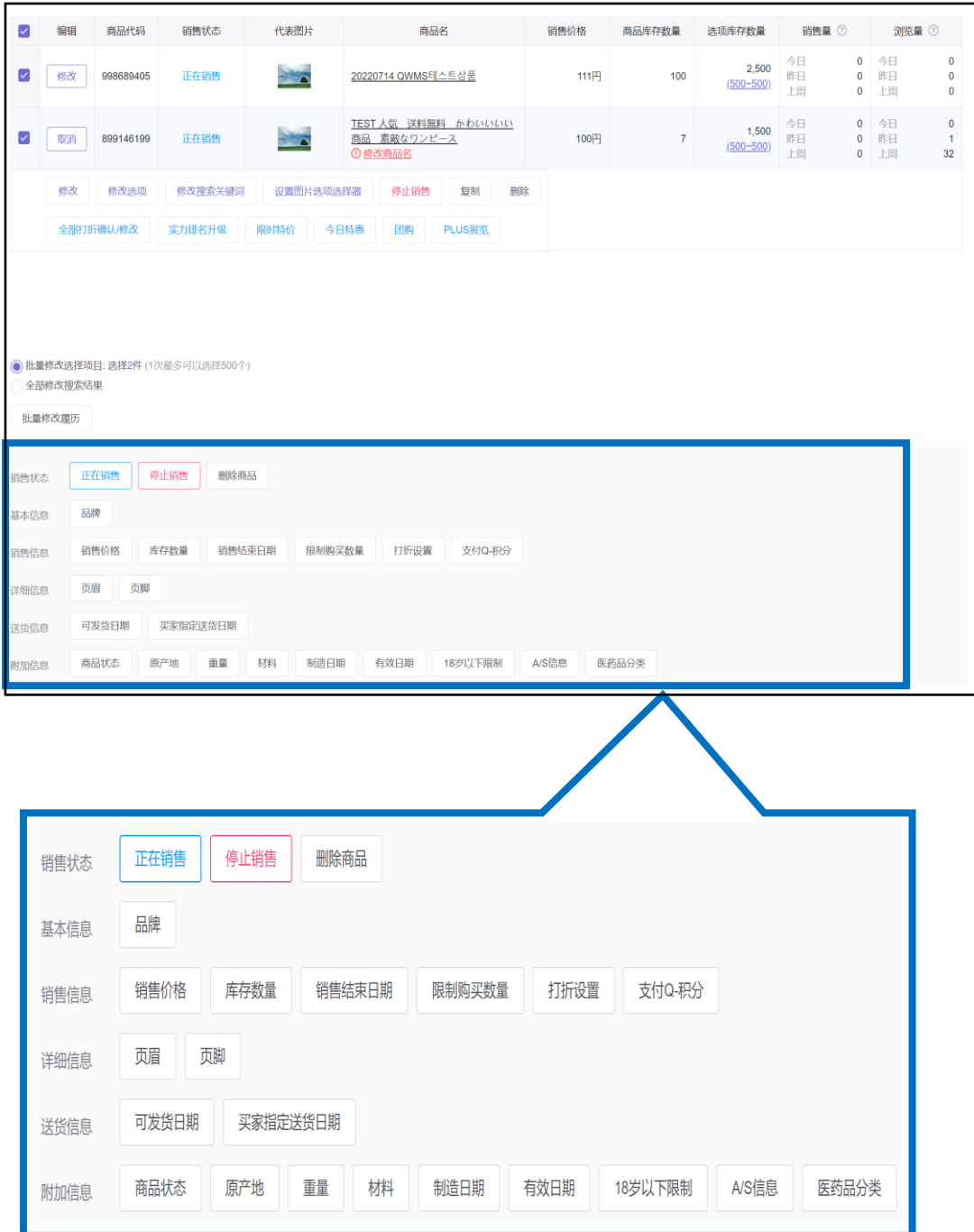

# 3. 批量修改选择的商品

#### ❏批量修改方法

- 1. 利用"商品检索",检索商品。
- 2. 在检索结果列表中,要修改的商品上打钩。 **※**选择全部时在"编辑"左侧□上 打钩✓。

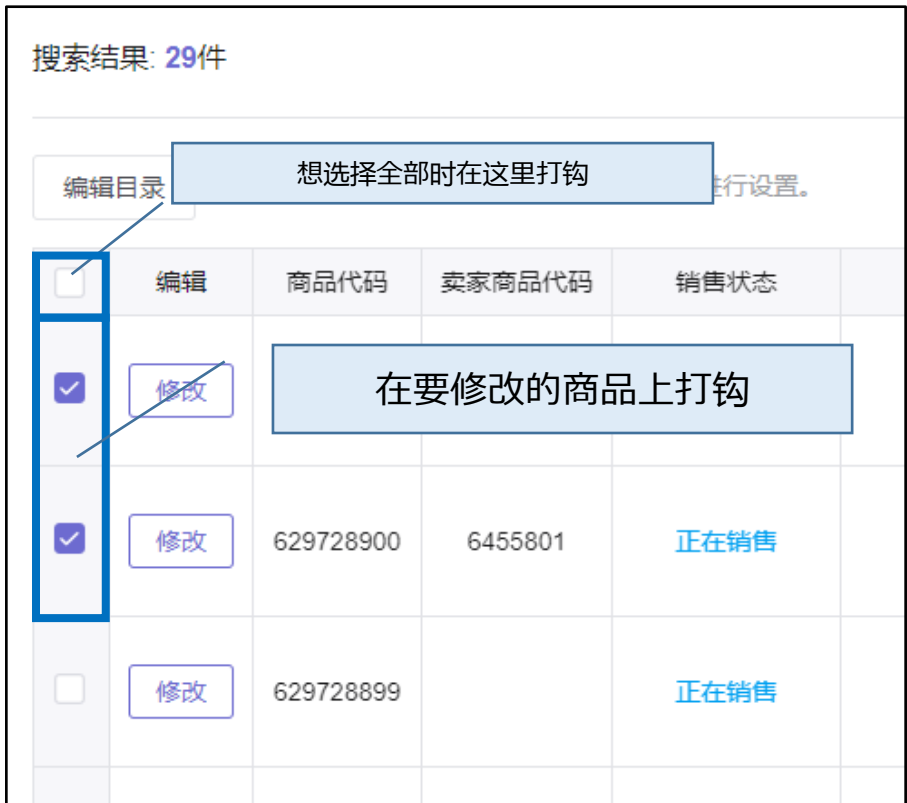

3. 在"批量修改选择项目"中点击要修改的项目。

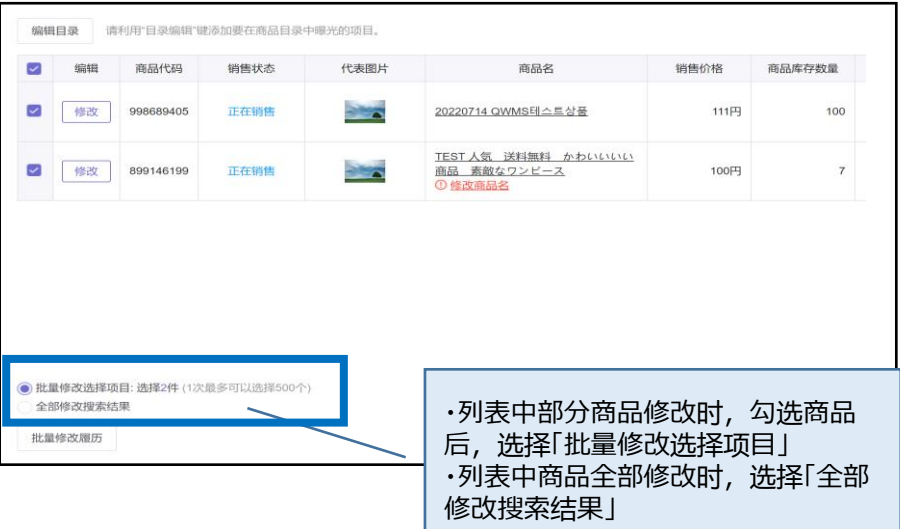

L

## 4. 点击选择要修改的项目。

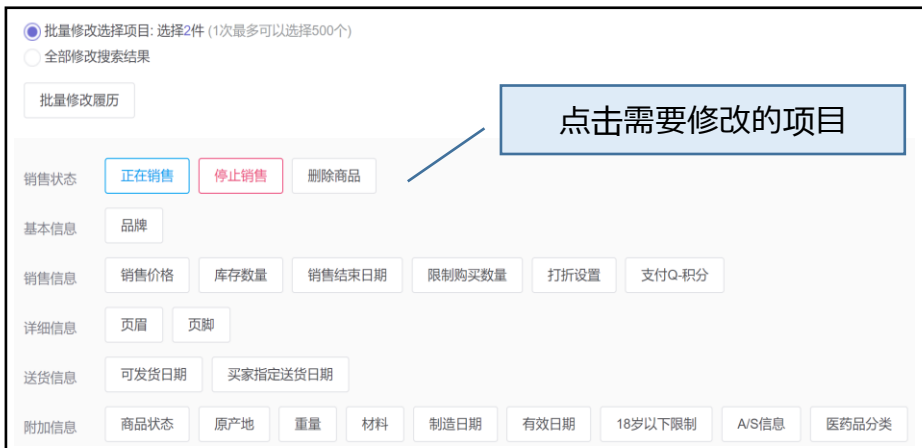

#### 5.点击后会出现对应的修改弹窗页面。

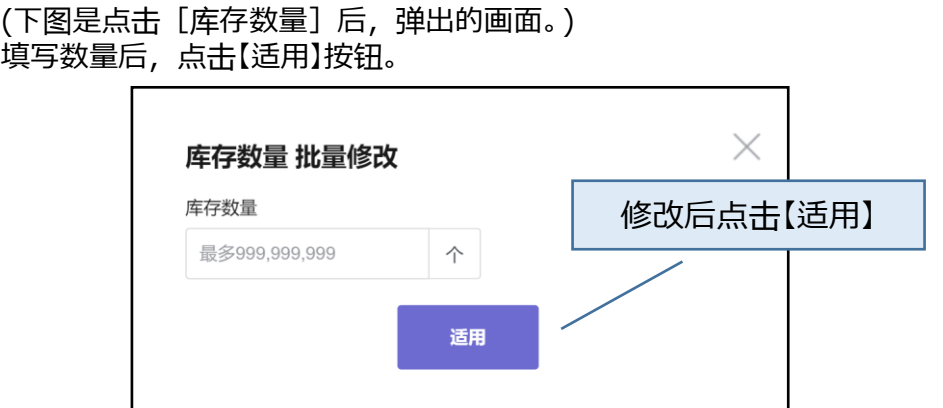

6.点击后,会出现下图的弹窗。点击【OK】。

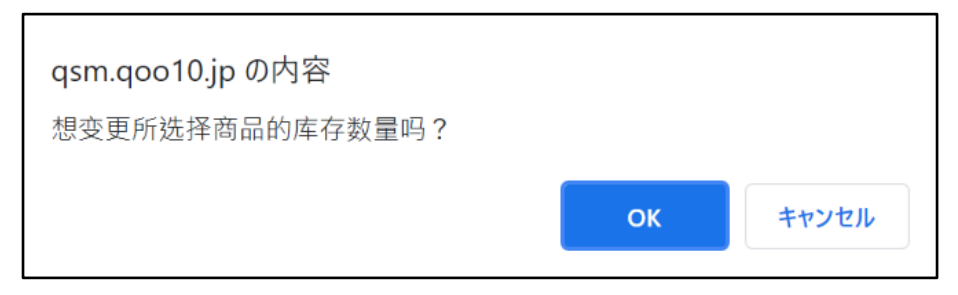

7.批量修改申请完成后,会出现下面的窗口。点击【OK】。

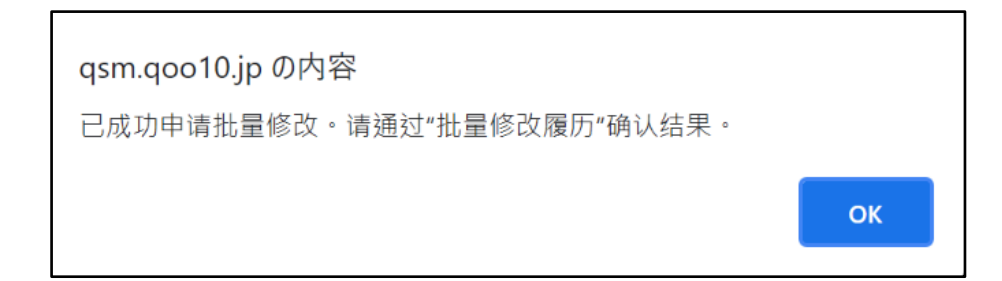

## 8.批量修改申请记录和处理状况,可在【批量修改履历】中进行确认。

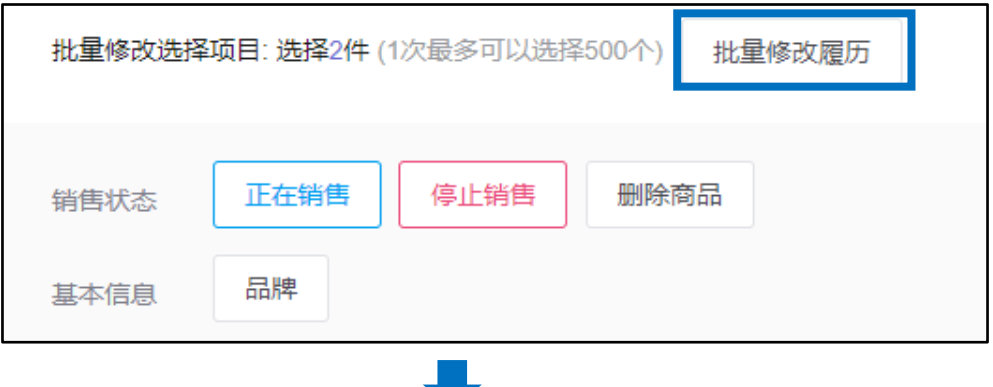

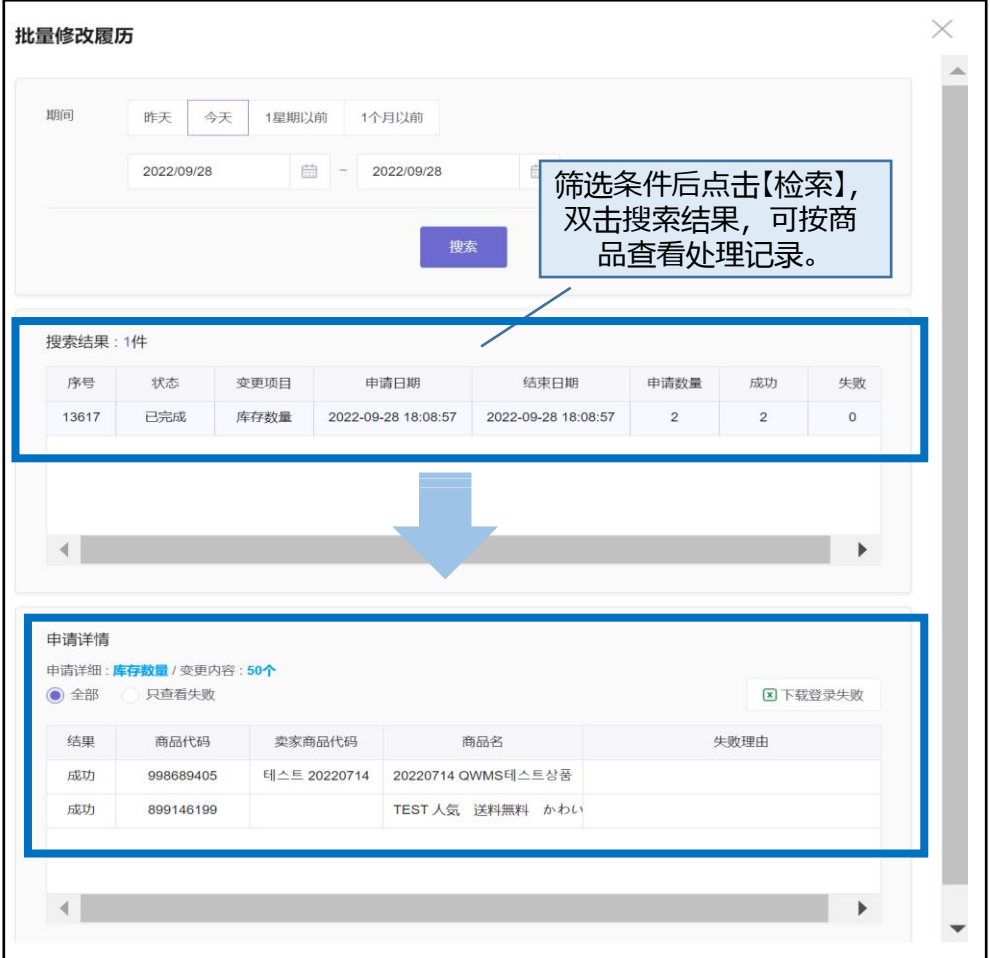

※在这里不能修改的项目或用Excel的批量修改商品,请参[考批量修改商品的方法](https://doc.image-qoo10.jp/sqm/JP/guide_ikkatusyohinnsyuuseiQoo10_CN.pdf)的 操作指南。

# 常见问题

Q.因不知道商品登录日/最终修改日期而无法进行检索。 A. 如果在"检索词"中指定商品进行检索,不需要选择商品登录日或修改日期均可 进行检索。 (※ 查询方式【商品名】不包含在内)

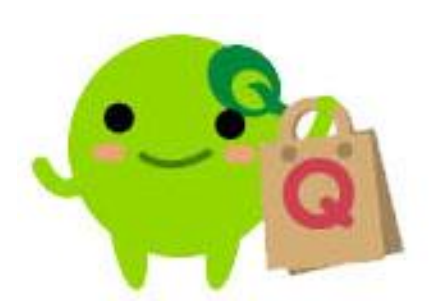

# 如有其它疑问或不便之处,请用下面的联系方式咨询。 咨询方法:向[Qoo10](https://qsm.qoo10.jp/GMKT.INC.Gsm.Web/Popup/Callcenter/pop_MessageSend.aspx?page_gubun=NEW&from=EDITINFO)进行咨询>分类[QSM操作方法]>[商品・运费管理]